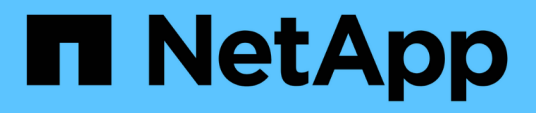

## **Installation von Unified Manager auf VMware vSphere Systemen**

Active IQ Unified Manager 9.11

NetApp October 22, 2024

This PDF was generated from https://docs.netapp.com/de-de/active-iq-unified-manager-911/installvapp/concept\_what\_unified\_manager\_server\_does.html on October 22, 2024. Always check docs.netapp.com for the latest.

# **Inhalt**

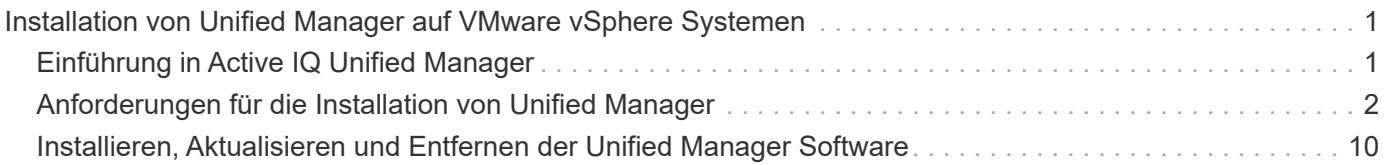

## <span id="page-2-0"></span>**Installation von Unified Manager auf VMware vSphere Systemen**

## <span id="page-2-1"></span>**Einführung in Active IQ Unified Manager**

Mit Active IQ Unified Manager (ehemals OnCommand Unified Manager) überwachen und managen Sie den Zustand und die Performance Ihrer ONTAP Storage-Systeme über eine einzige Benutzeroberfläche. Sie können Unified Manager auf einem Linux-Server, auf einem Windows-Server oder als virtuelle Appliance auf einem VMware Host bereitstellen.

Nachdem Sie die Installation abgeschlossen und die Cluster hinzugefügt haben, die Sie verwalten möchten, bietet Unified Manager eine grafische Oberfläche, in der der Kapazitäts-, Verfügbarkeits-, Sicherungs- und Performancestatus der überwachten Speichersysteme angezeigt wird.

### **Verwandte Informationen**

["NetApp Interoperabilitäts-Matrix-Tool"](https://mysupport.netapp.com/matrix)

## **Was macht der Unified Manager Server**

Die Unified Manager Server-Infrastruktur besteht aus einer Datenerfassungseinheit, einer Datenbank und einem Applikationsserver. Die Lösung bietet Infrastrukturservices wie beispielsweise Discovery, Monitoring, rollenbasierte Zugriffssteuerung (RBAC), Audits und Protokollierungsfunktionen.

Unified Manager sammelt Cluster-Informationen, speichert die Daten in der Datenbank und analysiert die Daten, um zu prüfen, ob es Cluster-Probleme gibt.

## **Überblick über die Installationsreihenfolge**

Im Installations-Workflow werden die Aufgaben beschrieben, die Sie vor der Verwendung von Unified Manager ausführen müssen.

In diesen Abschnitten werden die im folgenden Workflow gezeigten Elemente beschrieben.

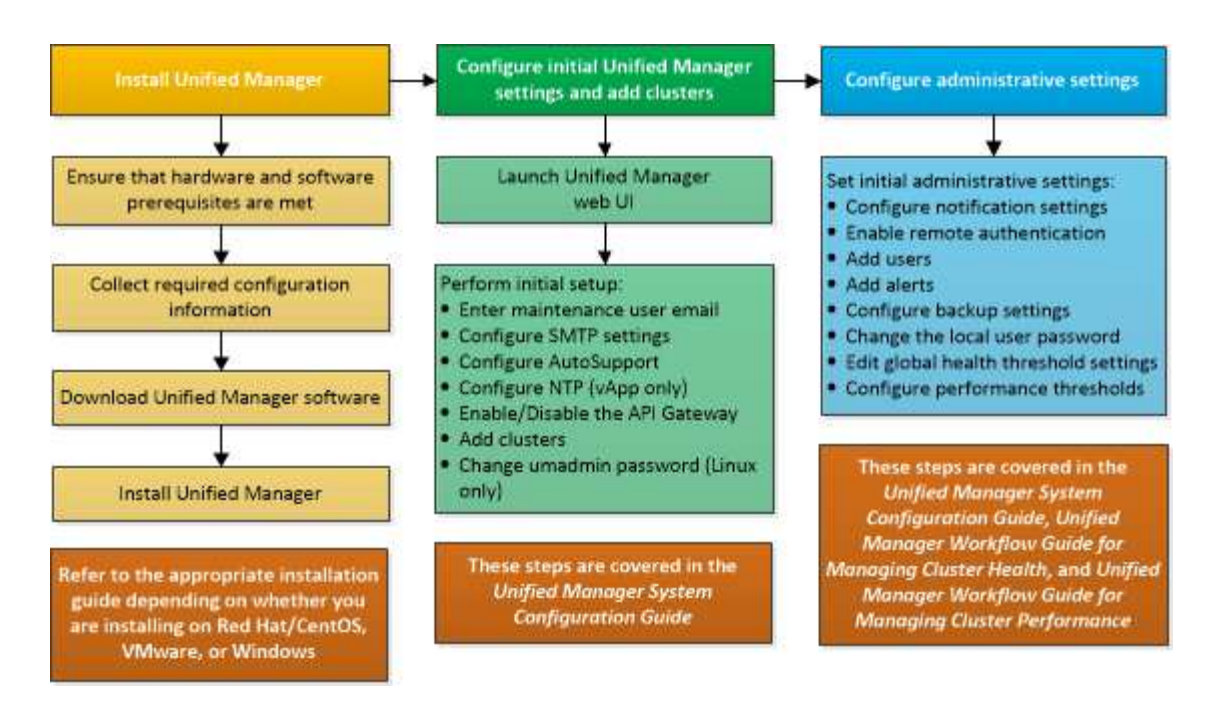

## <span id="page-3-0"></span>**Anforderungen für die Installation von Unified Manager**

Bevor Sie mit der Installation beginnen, stellen Sie sicher, dass der Server, auf dem Unified Manager installiert werden soll, die spezifischen Software-, Hardware-, CPU- und Arbeitsspeicheranforderungen erfüllt.

NetApp unterstützt keine Änderungen am Applikationscode für Unified Manager. Wenn Sie Sicherheitsmaßnahmen auf den Unified Manager-Server anwenden müssen, sollten Sie diese Änderungen am Betriebssystem vornehmen, auf dem Unified Manager installiert ist.

Weitere Informationen zum Anwenden von Sicherheitsmaßnahmen auf den Unified Manager-Server finden Sie im Knowledge Base-Artikel.

["Unterstützbarkeit von Sicherheitsmaßnahmen für Active IQ Unified Manager für Clustered Data ONTAP"](https://kb.netapp.com/Advice_and_Troubleshooting/Data_Infrastructure_Management/Active_IQ_Unified_Manager/Supportability_for_Security_Measures_applied_to_Active_IQ_Unified_Manager_for_Clustered_Data_ONTAP)

#### **Verwandte Informationen**

Weitere Informationen finden Sie unter ["NetApp Interoperabilitäts-Matrix-Tool"](https://mysupport.netapp.com/matrix)

### <span id="page-3-1"></span>**Systemanforderungen für virtuelle Infrastruktur und Hardware**

Die Installation von Unified Manager auf einer virtuellen Infrastruktur oder auf einem physischen System sollte die Mindestanforderungen an Arbeitsspeicher, CPU und Festplattenspeicher erfüllen.

In der folgenden Tabelle werden die Werte angezeigt, die für Speicher-, CPU- und Festplattenspeicherressourcen empfohlen werden. Diese Werte wurden so qualifiziert, dass Unified Manager die akzeptablen Leistungsniveaus erfüllt.

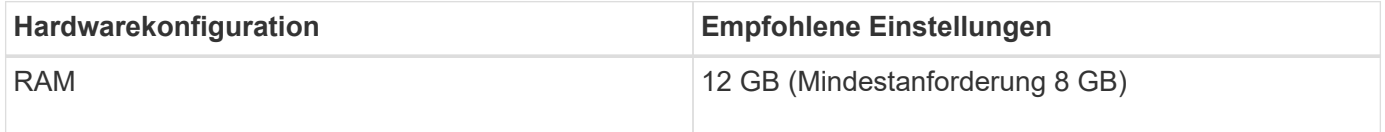

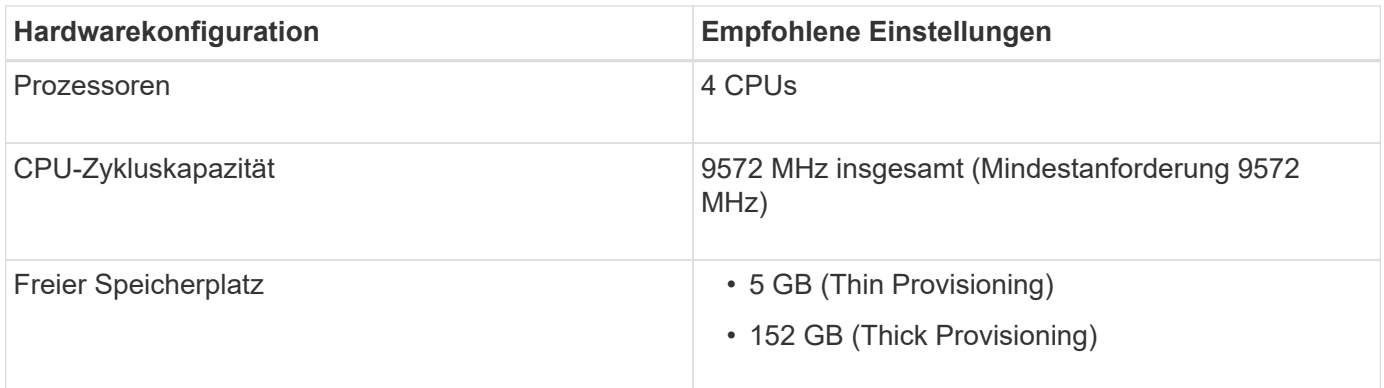

Unified Manager kann auf Systemen mit wenig Arbeitsspeicher installiert werden. Die empfohlenen 12 GB RAM sorgen jedoch dafür, dass genügend Arbeitsspeicher für eine optimale Leistung zur Verfügung steht und dass das System bei wachsender Konfiguration zusätzliche Cluster und Speicherobjekte aufnehmen kann. Sie sollten für die VM, wo Unified Manager eingesetzt wird, keine Arbeitsspeicherbeschränkungen festlegen und sollten keine Funktionen (z. B. Ballooning) aktivieren, die die Software daran hindern, den zugewiesenen Arbeitsspeicher im System zu nutzen.

Darüber hinaus ist die Anzahl der Nodes begrenzt, die eine einzelne Instanz von Unified Manager überwachen kann, bevor Sie eine zweite Instanz von Unified Manager installieren. Weitere Informationen finden Sie unter ["Unified Manager Best Practices-Leitfaden"](https://www.netapp.com/pdf.html?item=/media/13504-tr4621pdf.pdf)

Das Speicher-Page-Swapping beeinträchtigt die Leistung des Systems und der Verwaltungsanwendung negativ. Konkurrenzfähigkeit gegenüber CPU-Ressourcen, die aufgrund der gesamten Host-Auslastung nicht verfügbar sind, kann die Performance beeinträchtigen.

#### **Voraussetzung für dedizierten Einsatz**

Das physische oder virtuelle System, auf dem Unified Manager installiert wird, sollte ausschließlich für Unified Manager verwendet werden und darf nicht mit anderen Applikationen gemeinsam genutzt werden. Andere Applikationen nutzen unter Umständen Systemressourcen und können die Performance von Unified Manager deutlich verringern.

#### **Speicherplatzanforderungen für Backups**

Wenn Sie planen, die Unified Manager Backup- und Restore-Funktion zu verwenden, weisen Sie zusätzliche Kapazität zu, sodass das Verzeichnis "data" oder die Festplatte 150 GB Speicherplatz hat. Ein Backup kann auf ein lokales Ziel oder ein Remote-Ziel geschrieben werden. Als Best Practice empfiehlt es sich, einen Remote-Standort außerhalb des Unified Manager-Hostsystems zu identifizieren, der über mindestens 150 GB Speicherplatz verfügt.

#### **Anforderungen für die Host-Konnektivität**

Das physische System oder das virtuelle System, auf dem Sie Unified Manager installieren, sollten so konfiguriert werden, dass es erfolgreich sein kann ping Der Hostname des Hosts selbst. Bei einer IPv6- Konfiguration sollten Sie dies überprüfen ping6 Für den Host-Namen ist erfolgreich, um sicherzustellen, dass die Unified Manager-Installation erfolgreich ist.

Sie können den Hostnamen (oder die Host-IP-Adresse) verwenden, um auf die Web-Benutzeroberfläche des Produkts zuzugreifen. Wenn Sie während der Bereitstellung eine statische IP-Adresse für Ihr Netzwerk konfiguriert haben, haben Sie einen Namen für den Netzwerk-Host festgelegt. Wenn Sie das Netzwerk mit DHCP konfiguriert haben, sollten Sie den Hostnamen vom DNS beziehen.

Wenn Sie Benutzern den Zugriff auf Unified Manager über den Kurznamen erlauben möchten, anstatt den vollständig qualifizierten Domänennamen (FQDN) oder die IP-Adresse zu verwenden, muss die Netzwerkkonfiguration diesen Kurznamen einem gültigen FQDN auflösen.

## <span id="page-5-0"></span>**VMware Software- und Installationsanforderungen**

Das VMware vSphere System, auf dem Unified Manager installiert wird, erfordert bestimmte Versionen des Betriebssystems und unterstützende Software.

#### **Betriebssystem-Software**

Die folgenden Versionen von VMware ESXi werden unterstützt:

• ESXi 6.5, 6.7 und 7.0.

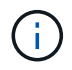

Informationen zu den Versionen der Hardware für virtuelle Maschinen, die diese Versionen von ESXi-Servern unterstützen können, finden Sie in der VMware-Dokumentation.

Die folgenden Versionen von vSphere werden unterstützt:

• VMware vCenter Server 6.5, 6.7 und 7.0

In der Interoperabilitäts-Matrix finden Sie die vollständige und aktuelle Liste der unterstützten ESXi Versionen.

#### ["mysupport.netapp.com/matrix"](http://mysupport.netapp.com/matrix)

Die Zeit des VMware ESXi-Servers sollte die gleiche sein wie die NTP-Serverzeit, damit die virtuelle Appliance ordnungsgemäß funktioniert. Das Synchronisieren der VMware ESXi Serverzeit mit der NTP-Serverzeit verhindert einen Zeitausfall.

#### **Installationsvoraussetzungen**

VMware Hochverfügbarkeit für die virtuelle Unified Manager Appliance wird unterstützt.

Wenn Sie einen NFS-Datenspeicher auf einem Storage-System mit ONTAP Software implementieren, nutzen Sie das NetApp NFS-Plug-in für VMware VAAI, um Thick Provisioning zu nutzen.

Falls die Bereitstellung aufgrund unzureichender Ressourcen nicht in der Umgebung mit hoher Verfügbarkeit funktioniert, müssen Sie die Optionen für virtuelle Clusterfunktionen ändern, indem Sie die Priorität für VM-Neustart deaktivieren und die Host-Isolationsreaktion eingeschaltet lassen.

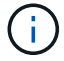

Bei der Installation oder beim Upgrade von Unified Manager werden die erforderlichen Software- und Sicherheits-Patches von Drittanbietern automatisch auf einem VMware vSphere System installiert oder aktualisiert. Da die Installations- und Upgrade-Prozesse von Unified Manager diese Komponenten steuern, sollten Sie keine eigenständige Installation oder Aktualisierung von Komponenten anderer Hersteller versuchen.

### **Unterstützte Browser**

Um auf die Web-UI von Unified Manager zuzugreifen, verwenden Sie einen unterstützten Browser.

Die Interoperabilitäts-Matrix enthält eine Liste der unterstützten Browser-Versionen.

Durch das Deaktivieren von Popup-Blockern für alle Browser wird sichergestellt, dass die Softwarefunktionen ordnungsgemäß angezeigt werden.

Wenn Sie planen, Unified Manager für SAML-Authentifizierung zu konfigurieren, damit ein Identitäts-Provider (IdP) Benutzer authentifizieren kann, sollten Sie die Liste der vom IdP unterstützten Browser überprüfen.

## **Protokoll- und Port-Anforderungen**

Die erforderlichen Ports und Protokolle ermöglichen die Kommunikation zwischen dem Unified Manager Server und den gemanagten Storage-Systemen, Servern und anderen Komponenten.

#### **Verbindungen zum Unified Manager-Server**

In typischen Installationen müssen Sie bei der Verbindung zur Web-UI von Unified Manager keine Portnummern angeben, da immer Standardports verwendet werden. Da Unified Manager beispielsweise immer versucht, auf seinem Standardport ausgeführt zu werden, können Sie eingeben https://<host> Statt https://<host>:443.

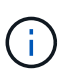

Der Standardport für MySQL, 3306, ist auf localhost beschränkt, während Unified Manager auf VMware vSphere-Systemen installiert wird. Dies wirkt sich nicht auf ein Upgrade-Szenario aus, in dem die vorherige Konfiguration erhalten bleibt. Diese Konfiguration kann geändert werden, und die Verbindung kann anderen Hosts über die zur Verfügung gestellt werden Control access to MySQL port 3306 Option auf der Wartungskonsole.

Der Unified Manager Server verwendet spezifische Protokolle für den Zugriff auf folgende Schnittstellen:

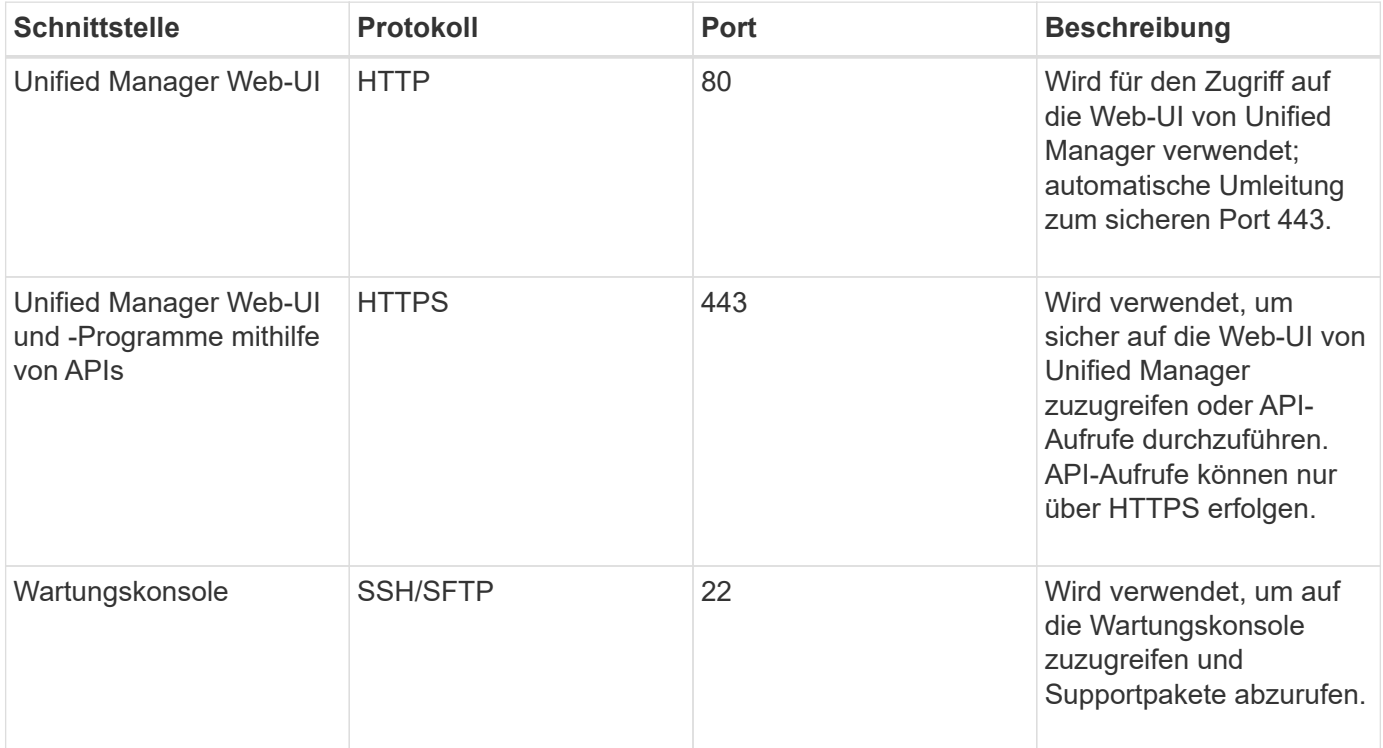

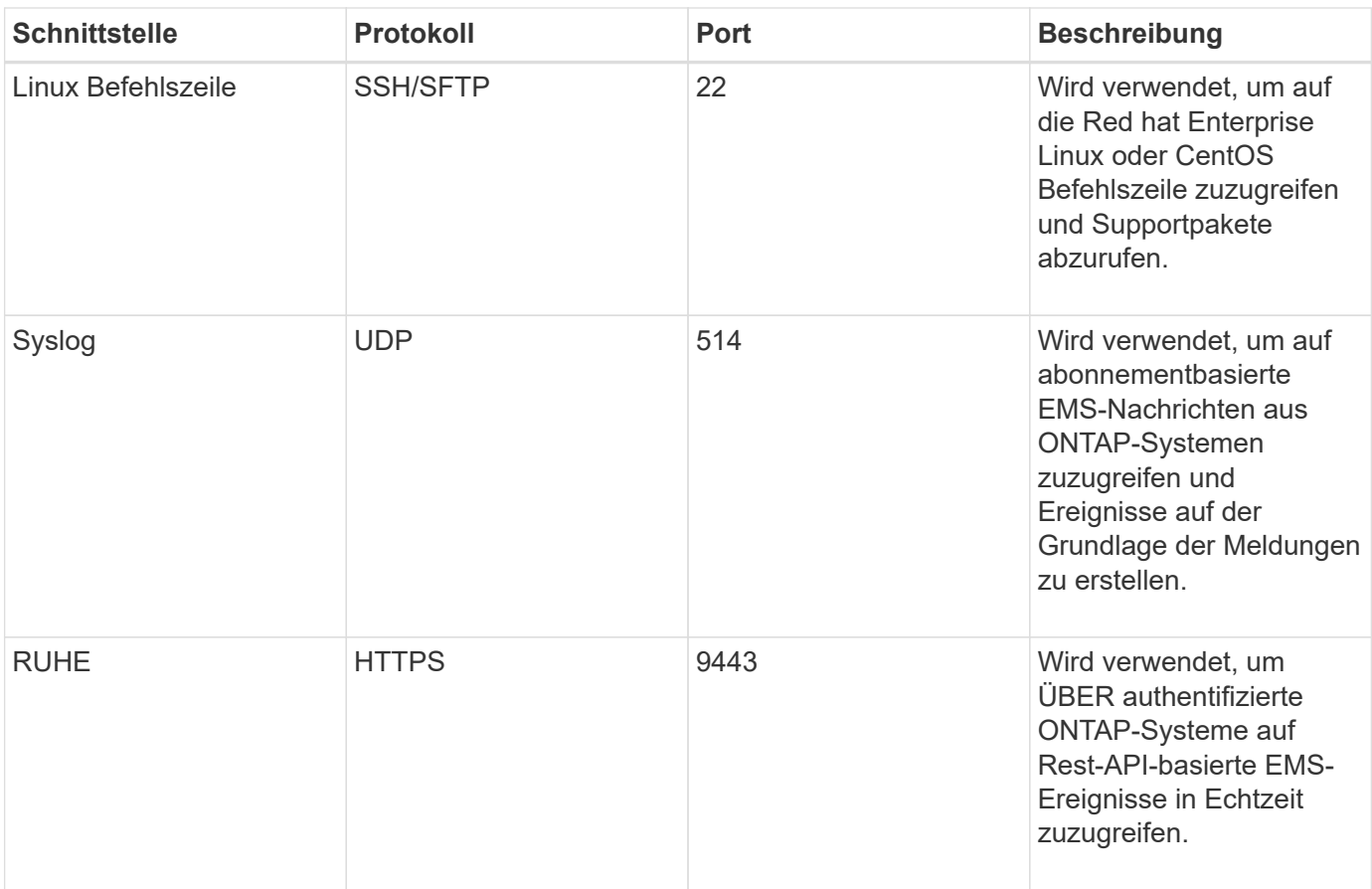

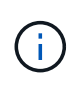

Die für die HTTP- und HTTPS-Kommunikation verwendeten Ports (die Ports 80 und 443) können mithilfe der Unified Manager-Wartungskonsole geändert werden. Weitere Informationen finden Sie unter *Konfigurieren von Active IQ Unified Manager*.

#### ["Active IQ Unified Manager wird konfiguriert"](https://docs.netapp.com/de-de/active-iq-unified-manager-911/config/concept_configure_unified_manager.html)

#### **Verbindungen vom Unified Manager-Server**

Sie sollten Ihre Firewall so konfigurieren, dass sie Ports öffnen, die die Kommunikation zwischen dem Unified Manager-Server und verwalteten Speichersystemen, Servern und anderen Komponenten ermöglichen. Wenn ein Port nicht geöffnet ist, schlägt die Kommunikation fehl.

Je nach Umgebung können Sie festlegen, welche Ports und Protokolle der Unified Manager-Server für die Verbindung zu bestimmten Zielen verwendet.

Der Unified Manager-Server stellt die Verbindung über folgende Protokolle und Ports zu den gemanagten Storage-Systemen, Servern und anderen Komponenten her:

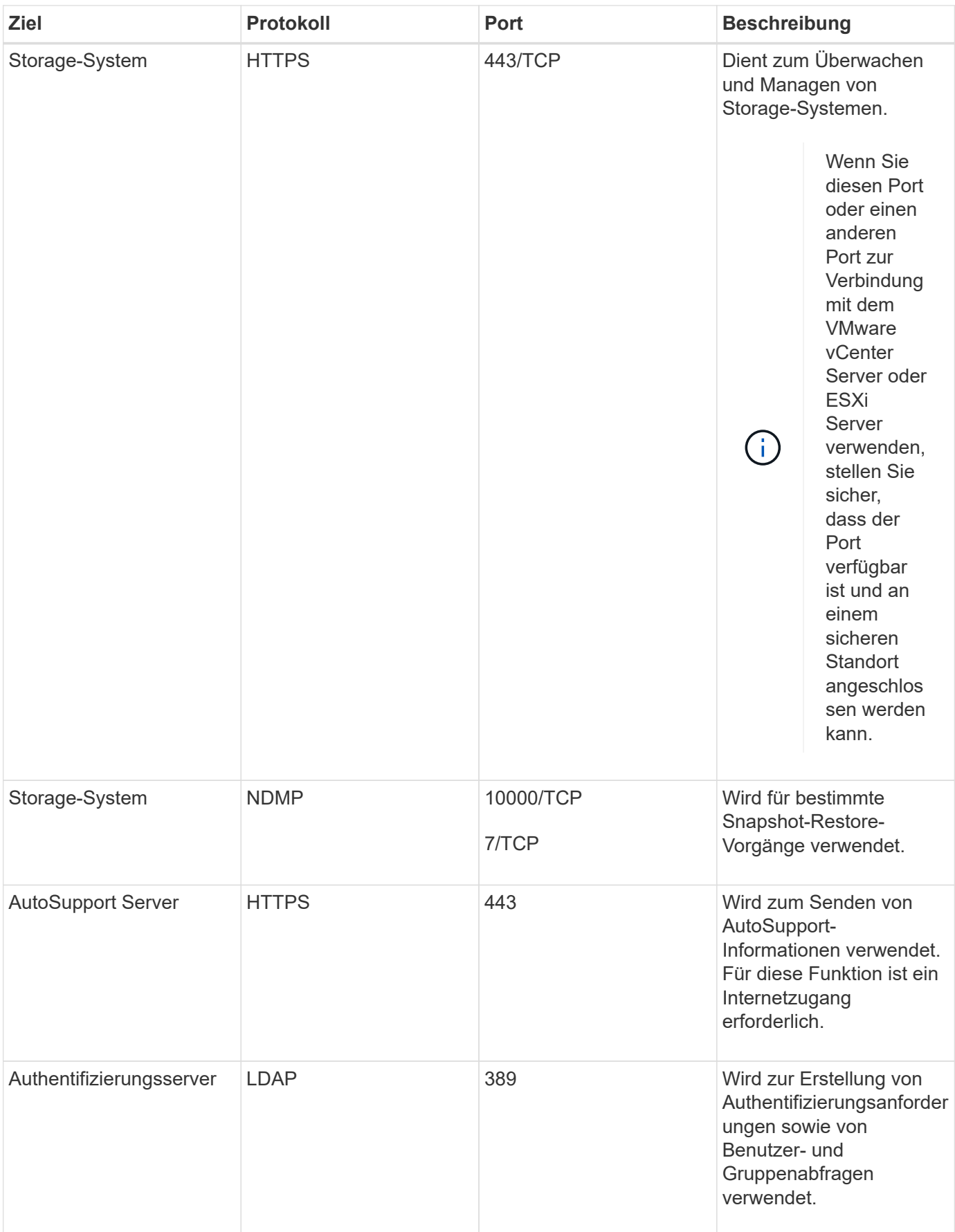

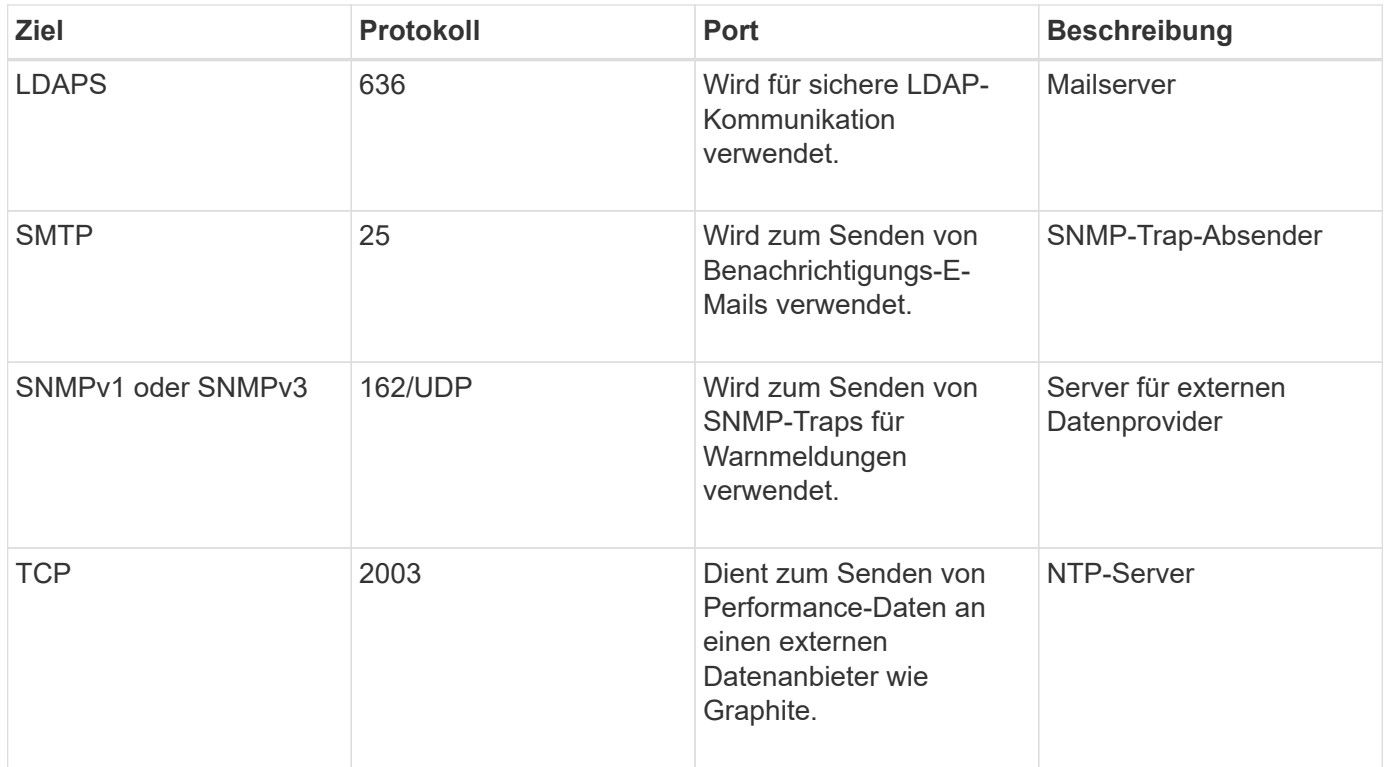

## **Füllen Sie das Arbeitsblatt aus**

Vor der Installation und Konfiguration von Unified Manager sollten konkrete Informationen über die Umgebung sofort zur Verfügung stehen. Sie können die Informationen im Arbeitsblatt aufzeichnen.

#### **Informationen zur Installation von Unified Manager**

Die zur Installation von Unified Manager erforderlichen Details

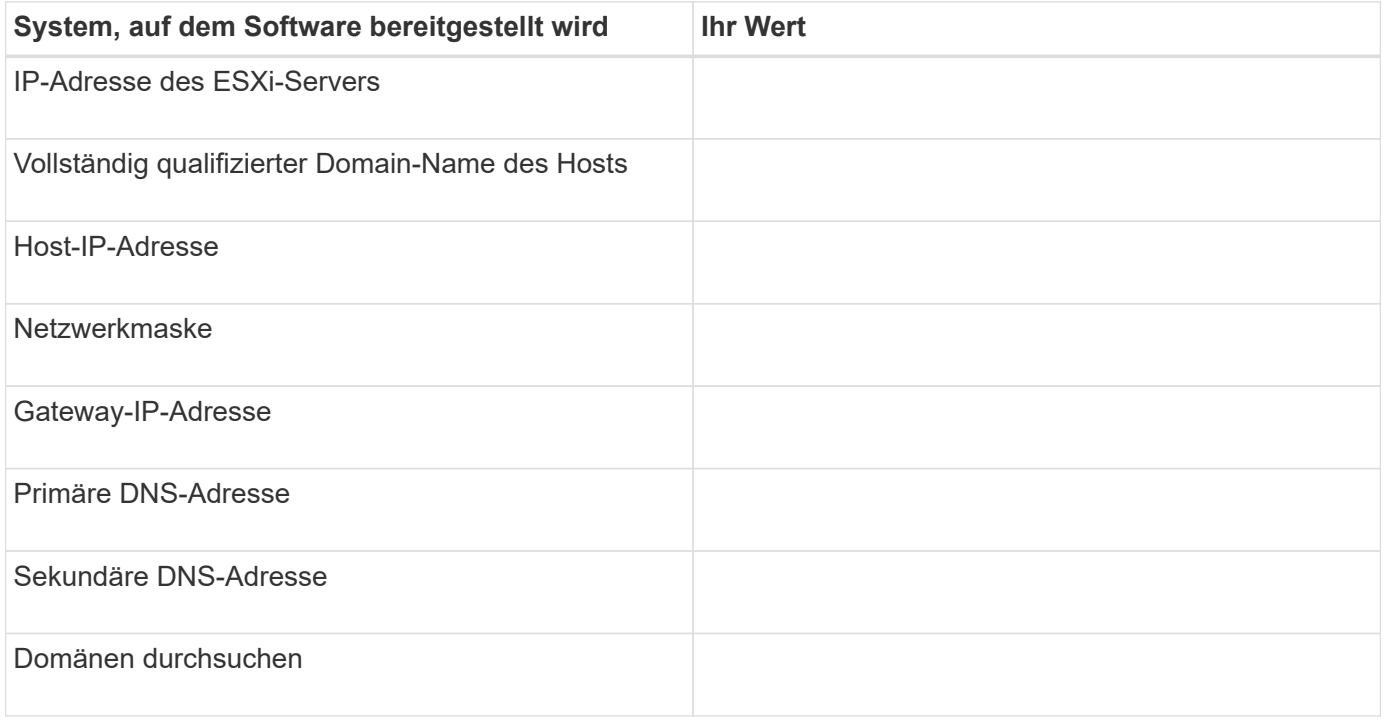

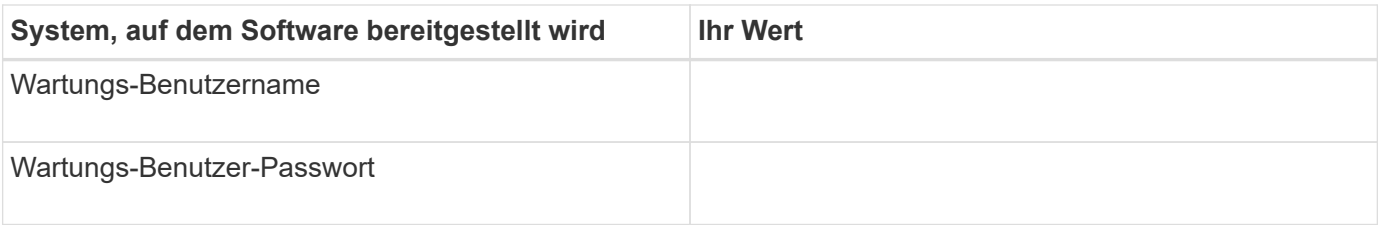

#### **Informationen zur Unified Manager-Konfiguration**

Die Details zum Konfigurieren von Unified Manager nach der Installation. Je nach Konfiguration sind einige Werte optional.

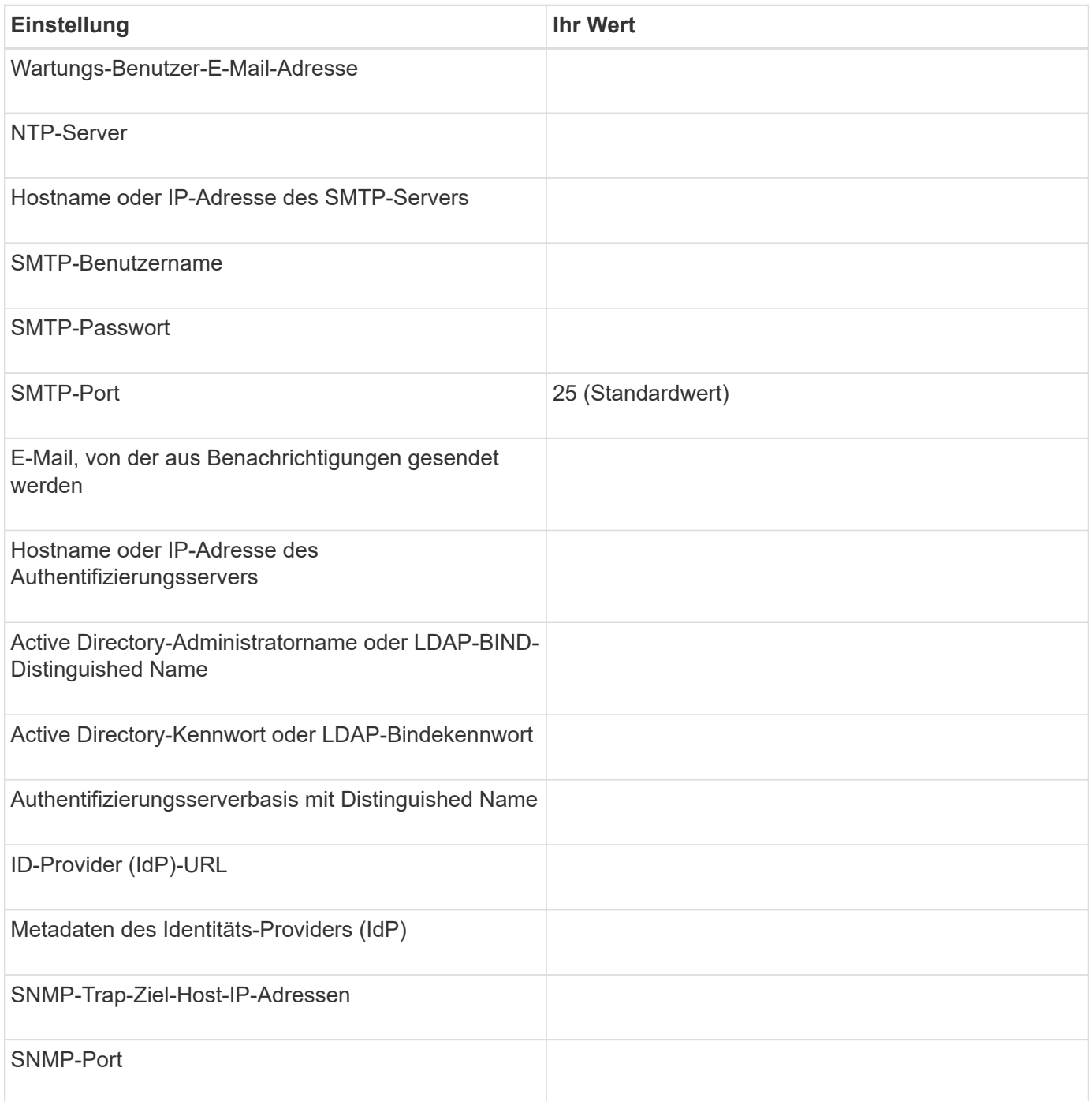

#### **Cluster-Informationen**

Angaben zu den Storage-Systemen, die Sie mit Unified Manager managen.

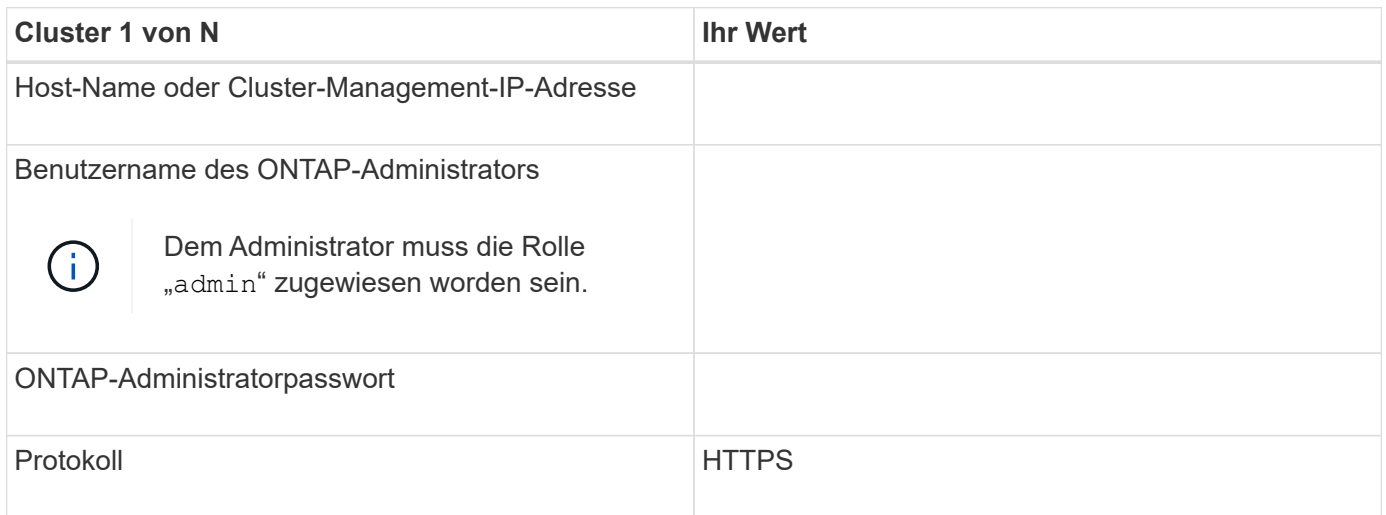

## <span id="page-11-0"></span>**Installieren, Aktualisieren und Entfernen der Unified Manager Software**

Auf VMware vSphere Systemen können Sie die Unified Manager Software installieren, ein Upgrade auf eine neuere Softwareversion durchführen oder die virtuelle Unified Manager Appliance entfernen.

## **Überblick über den Implementierungsprozess**

Der Bereitstellungs-Workflow beschreibt die Aufgaben, die Sie ausführen müssen, bevor Sie Unified Manager verwenden können.

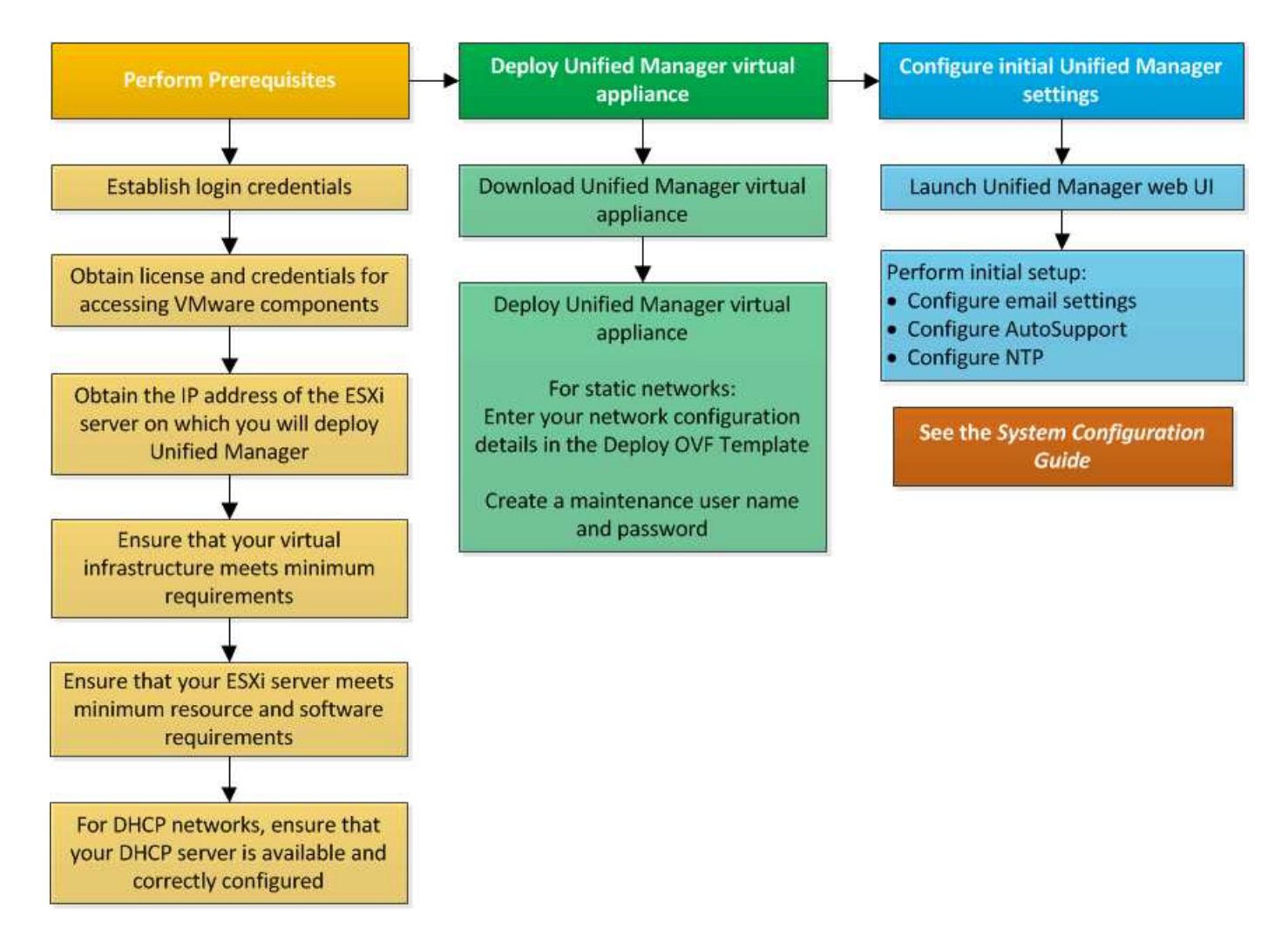

## **Einführung Von Unified Manager**

Die Bereitstellung von Unified Manager umfasst das Herunterladen von Software, die Bereitstellung der virtuellen Appliance, das Erstellen eines Benutzernamens und Kennworts für die Wartung und das Durchführen der ersten Einrichtung in der Web-Benutzeroberfläche.

#### **Was Sie brauchen**

• Sie sollten die Systemanforderungen für die Implementierung überprüfen und vervollständigen.

#### ["Systemanforderungen"](#page-3-0)

- Stellen Sie sicher, dass Sie die folgenden Informationen haben:
	- Anmeldedaten für die NetApp Support-Website
	- Anmeldeinformationen für den Zugriff auf VMware vCenter Server und vSphere Web Client
	- IP-Adresse des ESXi-Servers, auf dem Sie die virtuelle Unified Manager-Appliance bereitstellen
	- Details zum Datacenter, z. B. Speicherplatz im Datenspeicher und Speicheranforderungen
	- IPv6 sollte auf dem Host aktiviert sein, wenn Sie IPv6-Adressen verwenden möchten.

Sie können Unified Manager als virtuelle Appliance auf einem VMware ESXi Server bereitstellen.

Sie sollten über die VMware Konsole auf die Wartungskonsole zugreifen, nicht über SSH.

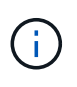

Ab Unified Manager 9.8 wurden VMware Tools durch Open VM Tools ersetzt open-vm-tools). Sie müssen VMware Tools nicht mehr als Teil der Installation installieren, denn open-vmtools Ist im Unified Manager-Installationspaket enthalten.

Nachdem Sie die Implementierung und das Setup abgeschlossen haben, können Sie entweder Cluster hinzufügen oder zusätzliche Netzwerkeinstellungen in der Wartungskonsole konfigurieren und anschließend auf die Web-Benutzeroberfläche zugreifen.

#### **Schritte**

- 1. ["Laden Sie Unified Manager Herunter"](#page-13-0)
- 2. ["Implementieren Sie die virtuelle Unified Manager Appliance"](#page-13-1)

#### <span id="page-13-0"></span>**Herunterladen der Installationsdatei für Unified Manager**

Laden Sie die Installationsdatei für Unified Manager von der NetApp Support Site herunter, um Unified Manager als virtuelle Appliance zu implementieren.

#### **Was Sie brauchen**

Sie sollten die Anmeldedaten für die NetApp Support-Website besitzen.

Die Installationsdatei ist ein OVA Datei, die die in einer virtuellen Appliance konfigurierte Unified Manager Software enthält.

#### **Schritte**

1. Loggen Sie sich auf der NetApp Support Site ein und navigieren Sie zur Download-Seite für Unified Manager:

#### ["NetApp Support Website"](https://mysupport.netapp.com/site/products/all/details/activeiq-unified-manager/downloads-tab)

- 2. Wählen Sie die erforderliche Version von Unified Manager aus, und akzeptieren Sie die Endbenutzer-Lizenzvereinbarung (Endbenutzer License Agreement, EULA).
- 3. Laden Sie herunter, und speichern Sie die OVA Installieren Sie die Datei für VMware vSphere in einem lokalen Verzeichnis oder Netzwerkverzeichnis, auf das Ihr vSphere-Client zugreifen kann.
- 4. Überprüfen Sie die Prüfsumme, um sicherzustellen, dass die Software ordnungsgemäß heruntergeladen wurde.

#### <span id="page-13-1"></span>**Implementieren der virtuellen Unified Manager Appliance**

Nach dem Herunterladen der Installationsdatei stellen Sie Unified Manager als virtuelle Appliance bereit. Verwenden Sie den vSphere Web Client, um die virtuelle Appliance auf einem ESXi-Server bereitzustellen. Wenn Sie die virtuelle Appliance bereitstellen, wird eine virtuelle Maschine erstellt.

#### **Was Sie brauchen**

Sie sollten die Systemanforderungen überprüfen. Nehmen Sie die erforderlichen Änderungen vor der Bereitstellung der virtuellen Unified Manager Appliance vor.

#### ["Anforderungen an die virtuelle Infrastruktur"](#page-3-1)

#### ["VMware Software- und Installationsanforderungen"](#page-5-0)

Wenn Sie DHCP (Dynamic Host Configuration Protocol) verwenden, stellen Sie sicher, dass der DHCP-Server verfügbar ist und dass die DHCP- und VM-Netzwerkadapter-Konfigurationen korrekt sind. Standardmäßig ist DHCP konfiguriert.

Wenn Sie eine statische Netzwerkkonfiguration verwenden, stellen Sie sicher, dass die IP-Adresse nicht im selben Subnetz dupliziert wird und dass die entsprechenden DNS-Servereinträge konfiguriert wurden.

Informieren Sie sich vor der Bereitstellung der virtuellen Appliance über die folgenden Informationen:

- Anmeldeinformationen für den Zugriff auf VMware vCenter Server und vSphere Web Client
- IP-Adresse des ESXi-Servers, auf dem Sie die virtuelle Unified Manager-Appliance bereitstellen
- Details zum Datacenter, wie zum Beispiel die Verfügbarkeit von Speicherplatz
- Wenn Sie DHCP nicht verwenden, erhalten Sie die IPv4- oder IPv6-Adressen für die Netzwerkgeräte, mit denen Sie eine Verbindung herstellen möchten:
	- Vollständig qualifizierter Domänenname (FQDN) des Hosts
	- IP-Adresse des Hosts
	- Netzwerkmaske
	- IP-Adresse des Standard-Gateways
	- Primäre und sekundäre DNS-Adressen
	- Domänen durchsuchen

Ab Unified Manager 9.8 wurden VMware Tools durch Open VM Tools ersetzt *open-vm-tools*). Sie müssen VMware Tools nicht im Rahmen der Installation installieren, denn *open-vm-tools* Ist im Unified Manager-Installationspaket enthalten.

Bei der Bereitstellung der virtuellen Appliance wird ein eigensigniertes Zertifikat für HTTPS-Zugriff generiert. Beim Zugriff auf die Web-Benutzeroberfläche von Unified Manager wird möglicherweise eine Browserwarnung über nicht vertrauenswürdige Zertifikate angezeigt.

VMware Hochverfügbarkeit für die virtuelle Unified Manager Appliance wird unterstützt.

#### **Schritte**

- 1. Klicken Sie im vSphere-Client auf **Datei** > **OVF-Vorlage bereitstellen**.
- 2. Schließen Sie den Assistenten zur Bereitstellung der virtuellen Unified Manager-Appliance für die OVF-Vorlage ab.

Auf der Seite Netzwerkkonfiguration:

- Lassen Sie alle Felder leer, wenn Sie DHCP- und IPv4-Adressen verwenden.
- Aktivieren Sie das Kontrollkästchen "Auto IPv6 Addressing", und lassen Sie alle anderen Felder leer, wenn Sie DHCP- und IPv6-Adressen verwenden.
- Wenn Sie eine statische Netzwerkkonfiguration verwenden möchten, können Sie die Felder auf dieser Seite ausfüllen und diese Einstellungen werden während der Bereitstellung angewendet. Stellen Sie sicher, dass die IP-Adresse für den Host, auf dem sie bereitgestellt wird, eindeutig ist, dass sie nicht bereits verwendet wird und dass er über einen gültigen DNS-Eintrag verfügt.

3. Nachdem die virtuelle Unified Manager-Appliance auf dem ESXi-Server bereitgestellt wurde, schalten Sie die VM ein, indem Sie mit der rechten Maustaste auf die VM klicken und anschließend **Power on** wählen.

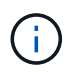

Wenn der Einschaltvorgang aufgrund unzureichender Ressourcen fehlschlägt, fügen Sie Ressourcen hinzu und wiederholen Sie die Installation.

4. Klicken Sie auf die Registerkarte **Konsole**.

Der erste Bootvorgang dauert einige Minuten.

5. Um Ihre Zeitzone zu konfigurieren, geben Sie Ihren geografischen Bereich und Ihre Stadt oder Region wie im VM-Konsolenfenster aufgefordert ein.

Alle angezeigten Datumsangaben verwenden die für Unified Manager konfigurierte Zeitzone, unabhängig von der Zeitzone auf Ihren verwalteten Geräten. Wenn Ihre Speichersysteme und der Management-Server mit demselben NTP-Server konfiguriert sind, verweisen sie sofort auf den gleichen, auch wenn sie anders aussehen. Wenn Sie beispielsweise eine Snapshot Kopie mit einem Gerät erstellen, das mit einer anderen Zeitzone als der des Management-Servers konfiguriert ist, ist der Zeitstempel die Zeit des Management-Servers.

6. Wenn keine DHCP-Dienste verfügbar sind oder wenn in den Details für die statische Netzwerkkonfiguration ein Fehler aufgetreten ist, wählen Sie eine der folgenden Optionen aus:

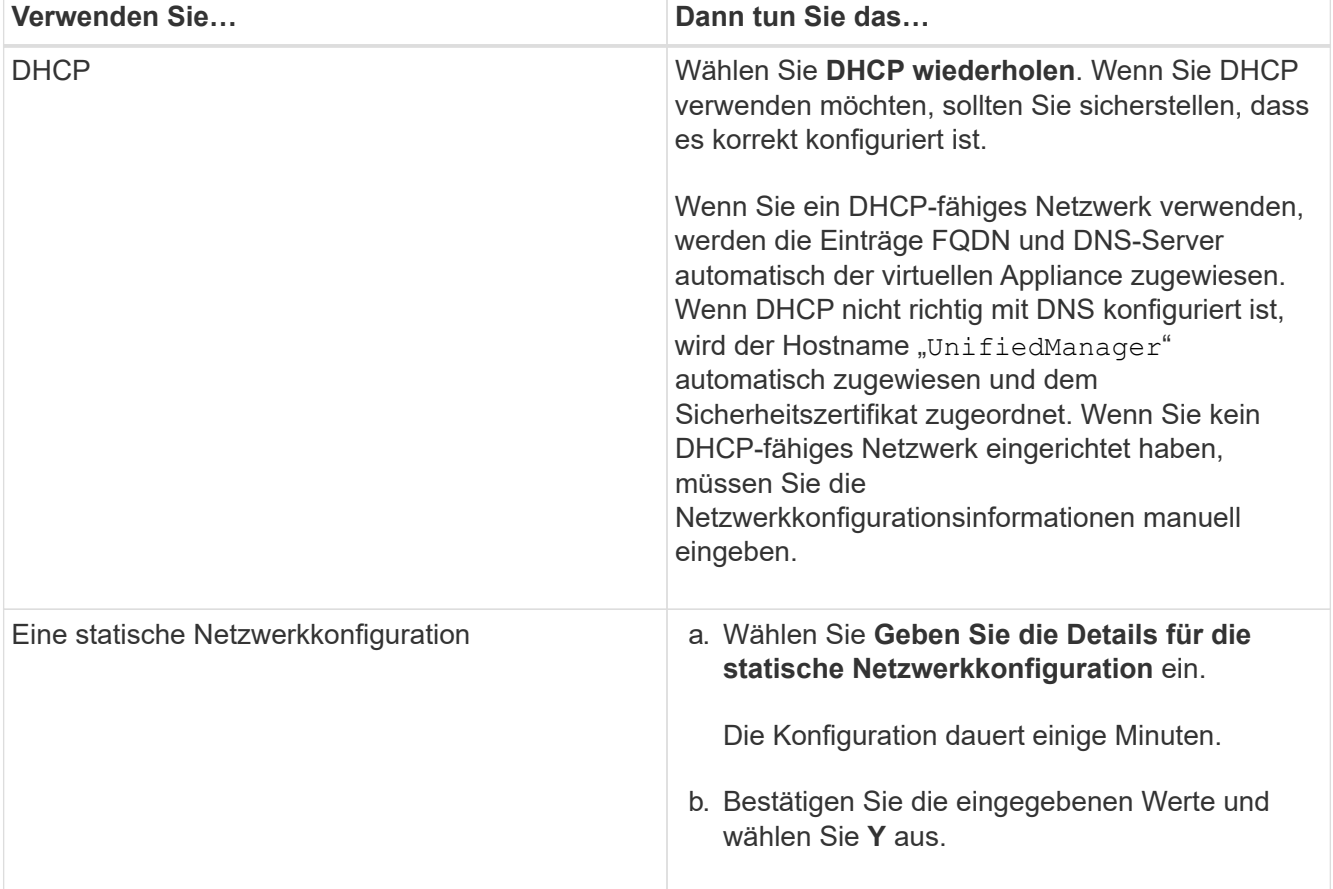

7. Geben Sie an der Eingabeaufforderung einen Benutzernamen für die Wartung ein, und klicken Sie dann auf **Enter**.

Der Wartungsbenutzername sollte mit einem Buchstaben von a-z beginnen, gefolgt von einer beliebigen

Kombination aus -, a-z oder 0-9.

8. Geben Sie an der Eingabeaufforderung ein Passwort ein und klicken Sie dann auf **Enter**.

Die VM-Konsole zeigt die URL der Web-UI von Unified Manager an.

Sie können auf die Web-Benutzeroberfläche zugreifen, um die Ersteinrichtung von Unified Manager durchzuführen, wie in beschrieben ["Active IQ Unified Manager wird konfiguriert".](https://docs.netapp.com/de-de/active-iq-unified-manager-911/config/concept_configure_unified_manager.html)

## **Upgrade Von Unified Manager**

Sie können nur ein Upgrade von Active IQ Unified Manager auf Version 9.11 ab Version 9.9 oder 9.10 durchführen.

Während des Upgrades ist Unified Manager nicht verfügbar. Vor dem Upgrade von Unified Manager sollten alle laufenden Vorgänge abgeschlossen werden.

Wenn Unified Manager mit einer Instanz von OnCommand Workflow Automation gekoppelt ist und für beide Produkte neue Versionen der Software zur Verfügung stehen, müssen Sie die beiden Produkte trennen und anschließend eine neue Workflow-Automatisierungsverbindung einrichten, nachdem Sie die Upgrades durchgeführt haben. Wenn Sie ein Upgrade auf nur eines der Produkte durchführen, müssen Sie sich nach dem Upgrade bei Workflow Automation anmelden und überprüfen, ob noch Daten von Unified Manager erfasst werden.

#### **Schritte**

- 1. ["Laden Sie das ISO-Image von Unified Manager herunter"](#page-17-0).
- 2. ["Upgrade Von Unified Manager".](#page-17-1)

#### **Unterstützter Upgrade-Pfad für Unified Manager-Versionen**

Active IQ Unified Manager unterstützt für jede Version einen bestimmten Upgrade-Pfad.

Nicht alle Versionen von Unified Manager können ein Upgrade ohne Upgrade auf neuere Versionen durchführen. Die Unified Manager Upgrades sind auf ein N-2-Modell beschränkt, d. h. ein Upgrade kann nur innerhalb der nächsten zwei Versionen auf allen Plattformen durchgeführt werden. Sie können beispielsweise nur von Unified Manager 9.9 und 9.10 ein Upgrade auf Unified Manager 9.11 durchführen.

Wenn Sie eine Version verwenden, die vor den unterstützten Versionen liegt, muss Ihre Unified Manager Instanz zuerst auf eine der unterstützten Versionen aktualisiert und dann auf die aktuelle Version aktualisiert werden.

Wenn Ihre installierte Version beispielsweise OnCommand Unified Manager 9.5 ist und Sie ein Upgrade auf die neueste Version Active IQ Unified Manager 9.11 durchführen möchten, folgen Sie einer Reihe von Upgrades.

#### **Beispiel für ein Upgrade-Pfad:**

- 1. Upgrade OnCommand Unified Manager  $9.5 \rightarrow$  Active IQ Unified Manager 9.7.
- 2. Upgrade  $9.7 \rightarrow 9.9$ .
- 3. Upgrade  $9.9 \rightarrow 9.11$ .

Weitere Informationen zur Upgrade-Pfad-Matrix finden Sie hier ["Knowledge Base-Artikel \(KB"](https://kb.netapp.com/Advice_and_Troubleshooting/Data_Infrastructure_Management/Active_IQ_Unified_Manager/What_is_the_upgrade_path_for_Active_IQ_Unified_Manager_versions).

#### <span id="page-17-0"></span>**Upgrade-Datei für Unified Manager wird heruntergeladen**

Laden Sie vor dem Upgrade von Unified Manager die Upgrade-Datei von der NetApp Support Site herunter.

#### **Was Sie brauchen**

Sie sollten die Anmeldedaten für die NetApp Support-Website besitzen.

#### **Schritte**

1. Loggen Sie sich auf der NetApp Support Site ein:

#### ["NetApp Support Website"](https://mysupport.netapp.com/site/products/all/details/activeiq-unified-manager/downloads-tab)

- 2. Öffnen Sie die Download-Seite, um ein Upgrade von Unified Manager auf VMware vSphere durchzuführen.
- 3. Laden Sie die herunter .iso Image für ein Upgrade und speichern Sie es in einem lokalen Verzeichnis oder Netzwerkverzeichnis, auf das Ihr vSphere Client zugreifen kann.
- 4. Überprüfen Sie die Prüfsumme, um sicherzustellen, dass die Software ordnungsgemäß heruntergeladen wurde.

#### <span id="page-17-1"></span>**Aktualisieren der virtuellen Unified Manager Appliance**

Sie können ein Upgrade der virtuellen Active IQ Unified Manager Appliance von Version 9.9 oder 9.10 auf Version 9.11 durchführen.

#### **Was Sie brauchen**

Stellen Sie Folgendes sicher:

- Sie haben die Upgrade-Datei, das ISO-Image von der NetApp Support Site heruntergeladen.
- Das System, auf dem Unified Manager aktualisiert wird, erfüllt die System- und Software-Anforderungen.

["Anforderungen an die virtuelle Infrastruktur"](#page-3-1)

["VMware Software- und Installationsanforderungen"](#page-5-0)

- Für vSphere 6.5 und höher haben Sie die VMware Remote Console (VMRC) installiert.
- Während des Upgrades werden Sie möglicherweise aufgefordert, zu bestätigen, ob Sie die vorherigen Standardeinstellungen für die Aufbewahrung von Performancedaten für 13 Monate beibehalten oder in 6 Monate ändern möchten. Nach der Bestätigung werden die historischen Leistungsdaten nach 6 Monaten gelöscht.
- Sie haben folgende Informationen:
	- Anmeldedaten für die NetApp Support-Website
	- Anmeldeinformationen für den Zugriff auf VMware vCenter Server und vSphere Web Client
	- Anmeldedaten für den Unified Manager-Wartungsbenutzer

Während des Upgrades ist Unified Manager nicht verfügbar. Vor dem Upgrade von Unified Manager sollten alle laufenden Vorgänge abgeschlossen werden.

Wenn Workflow Automation und Unified Manager gekoppelt sind, sollten Sie den Hostnamen in Workflow Automation manuell aktualisieren.

#### **Schritte**

- 1. Klicken Sie im vSphere Client auf **Startseite** > **Inventar** > **VMs und Vorlagen**.
- 2. Wählen Sie die virtuelle Maschine (VM) aus, auf der die virtuelle Unified Manager Appliance installiert ist.
- 3. Wenn die Unified Manager-VM ausgeführt wird, navigieren Sie zu **Zusammenfassung** > **Befehle** > **Herunterfahren Gast**.
- 4. Erstellen Sie eine Backup-Kopie, z. B. einen Snapshot oder einen Klon, der Unified Manager VM, um ein applikationskonsistentes Backup zu erstellen.
- 5. Schalten Sie über vSphere Client die Unified Manager VM ein.
- 6. Starten Sie die VMware Remote Console.
- 7. Klicken Sie auf das Symbol **CD-ROM** und wählen Sie **mit der Datenträgerbilddatei verbinden (.iso)** aus.
- 8. Wählen Sie die aus ActiveIQUnifiedManager-<version>-virtual-update.iso Datei und klicken Sie auf **Öffnen**.
- 9. Klicken Sie auf die Registerkarte **Konsole**.
- 10. Melden Sie sich bei der Wartungskonsole von Unified Manager an.
- 11. Wählen Sie im Hauptmenü die Option **Upgrade**.

Es wird eine Meldung angezeigt, dass Unified Manager während des Aktualisierungsvorgangs nicht verfügbar ist und nach Abschluss wieder aufgenommen werden soll.

12. Typ  $\vee$  Um fortzufahren.

Es wird eine Warnung angezeigt, die Sie daran erinnert, die virtuelle Maschine zu sichern, auf der sich das virtuelle Gerät befindet.

13. Typ  $y$  Um fortzufahren.

Der Upgrade-Prozess und der Neustart von Unified Manager Services können mehrere Minuten dauern.

14. Drücken Sie eine beliebige Taste, um fortzufahren.

Sie werden automatisch von der Wartungskonsole abgemeldet.

15. **Optional:** Melden Sie sich an der Wartungskonsole an, und überprüfen Sie die Version von Unified Manager.

Sie können sich bei der Web-Benutzeroberfläche anmelden, um die aktualisierte Version von Unified Manager zu verwenden. Beachten Sie, dass Sie warten müssen, bis der Erkennungsvorgang abgeschlossen ist, bevor Sie eine Aufgabe in der Benutzeroberfläche ausführen.

## **Starten Sie die Virtual Machine von Unified Manager neu**

Sie können die virtuelle Maschine (VM) von Unified Manager von der Wartungskonsole aus neu starten. Sie sollten die VM nach dem Generieren eines neuen Sicherheitszertifikats neu starten oder wenn ein Problem mit der VM auftritt.

### **Was Sie brauchen**

• Das virtuelle Gerät sollte eingeschaltet sein.

• Sie sollten als Wartungsbenutzer bei der Unified Manager Wartungskonsole angemeldet sein.

Sie können die virtuelle Maschine auch von vSphere mit der Option VMware **Neustart Gast** neu starten.

#### **Schritte**

- 1. Wählen Sie in der Wartungskonsole **Systemkonfiguration** > **virtuelle Maschine neu starten** aus.
- 2. Starten Sie die Web-UI von Unified Manager über Ihren Browser, und melden Sie sich an.

#### **Verwandte Informationen**

["VMware vSphere PowerCLI cmdlets Referenz: Neustart-VMGuest"](https://www.vmware.com/support/developer/PowerCLI/PowerCLI41/html/Restart-VMGuest.html)

### **Unified Manager Wird Entfernt**

Sie können Unified Manager deinstallieren, indem Sie die virtuelle Maschine (VM) entfernen, auf der die Unified Manager-Software installiert ist.

#### **Was Sie brauchen**

- Sie sollten Zugangsdaten für den Zugriff auf VMware vCenter Server und vSphere Web Client besitzen.
- Jede aktive Verbindung des Unified Manager-Servers zu einem Workflow Automation-Server sollte geschlossen werden.
- Alle Cluster (Datenquellen) sollten vom Unified Manager-Server entfernt werden, bevor Sie die virtuelle Maschine (VM) entfernen.

#### **Schritte**

- 1. Überprüfen Sie mithilfe der Unified Manager-Wartungskonsole, ob der Unified Manager-Server keine aktive Verbindung zu einem externen Datenanbieter hat.
- 2. Klicken Sie im vSphere Client auf **Startseite** > **Inventar** > **VMs und Vorlagen**.
- 3. Wählen Sie die VM aus, die Sie entfernen möchten, und klicken Sie auf die Registerkarte **Zusammenfassung**.
- 4. Wenn die VM ausgeführt wird, klicken Sie auf **Power** > **Herunterfahren Gast**.
- 5. Klicken Sie mit der rechten Maustaste auf die VM, die Sie entfernen möchten, und klicken Sie auf **von Festplatte löschen**.

#### **Copyright-Informationen**

Copyright © 2024 NetApp. Alle Rechte vorbehalten. Gedruckt in den USA. Dieses urheberrechtlich geschützte Dokument darf ohne die vorherige schriftliche Genehmigung des Urheberrechtsinhabers in keiner Form und durch keine Mittel – weder grafische noch elektronische oder mechanische, einschließlich Fotokopieren, Aufnehmen oder Speichern in einem elektronischen Abrufsystem – auch nicht in Teilen, vervielfältigt werden.

Software, die von urheberrechtlich geschütztem NetApp Material abgeleitet wird, unterliegt der folgenden Lizenz und dem folgenden Haftungsausschluss:

DIE VORLIEGENDE SOFTWARE WIRD IN DER VORLIEGENDEN FORM VON NETAPP ZUR VERFÜGUNG GESTELLT, D. H. OHNE JEGLICHE EXPLIZITE ODER IMPLIZITE GEWÄHRLEISTUNG, EINSCHLIESSLICH, JEDOCH NICHT BESCHRÄNKT AUF DIE STILLSCHWEIGENDE GEWÄHRLEISTUNG DER MARKTGÄNGIGKEIT UND EIGNUNG FÜR EINEN BESTIMMTEN ZWECK, DIE HIERMIT AUSGESCHLOSSEN WERDEN. NETAPP ÜBERNIMMT KEINERLEI HAFTUNG FÜR DIREKTE, INDIREKTE, ZUFÄLLIGE, BESONDERE, BEISPIELHAFTE SCHÄDEN ODER FOLGESCHÄDEN (EINSCHLIESSLICH, JEDOCH NICHT BESCHRÄNKT AUF DIE BESCHAFFUNG VON ERSATZWAREN ODER -DIENSTLEISTUNGEN, NUTZUNGS-, DATEN- ODER GEWINNVERLUSTE ODER UNTERBRECHUNG DES GESCHÄFTSBETRIEBS), UNABHÄNGIG DAVON, WIE SIE VERURSACHT WURDEN UND AUF WELCHER HAFTUNGSTHEORIE SIE BERUHEN, OB AUS VERTRAGLICH FESTGELEGTER HAFTUNG, VERSCHULDENSUNABHÄNGIGER HAFTUNG ODER DELIKTSHAFTUNG (EINSCHLIESSLICH FAHRLÄSSIGKEIT ODER AUF ANDEREM WEGE), DIE IN IRGENDEINER WEISE AUS DER NUTZUNG DIESER SOFTWARE RESULTIEREN, SELBST WENN AUF DIE MÖGLICHKEIT DERARTIGER SCHÄDEN HINGEWIESEN WURDE.

NetApp behält sich das Recht vor, die hierin beschriebenen Produkte jederzeit und ohne Vorankündigung zu ändern. NetApp übernimmt keine Verantwortung oder Haftung, die sich aus der Verwendung der hier beschriebenen Produkte ergibt, es sei denn, NetApp hat dem ausdrücklich in schriftlicher Form zugestimmt. Die Verwendung oder der Erwerb dieses Produkts stellt keine Lizenzierung im Rahmen eines Patentrechts, Markenrechts oder eines anderen Rechts an geistigem Eigentum von NetApp dar.

Das in diesem Dokument beschriebene Produkt kann durch ein oder mehrere US-amerikanische Patente, ausländische Patente oder anhängige Patentanmeldungen geschützt sein.

ERLÄUTERUNG ZU "RESTRICTED RIGHTS": Nutzung, Vervielfältigung oder Offenlegung durch die US-Regierung unterliegt den Einschränkungen gemäß Unterabschnitt (b)(3) der Klausel "Rights in Technical Data – Noncommercial Items" in DFARS 252.227-7013 (Februar 2014) und FAR 52.227-19 (Dezember 2007).

Die hierin enthaltenen Daten beziehen sich auf ein kommerzielles Produkt und/oder einen kommerziellen Service (wie in FAR 2.101 definiert) und sind Eigentum von NetApp, Inc. Alle technischen Daten und die Computersoftware von NetApp, die unter diesem Vertrag bereitgestellt werden, sind gewerblicher Natur und wurden ausschließlich unter Verwendung privater Mittel entwickelt. Die US-Regierung besitzt eine nicht ausschließliche, nicht übertragbare, nicht unterlizenzierbare, weltweite, limitierte unwiderrufliche Lizenz zur Nutzung der Daten nur in Verbindung mit und zur Unterstützung des Vertrags der US-Regierung, unter dem die Daten bereitgestellt wurden. Sofern in den vorliegenden Bedingungen nicht anders angegeben, dürfen die Daten ohne vorherige schriftliche Genehmigung von NetApp, Inc. nicht verwendet, offengelegt, vervielfältigt, geändert, aufgeführt oder angezeigt werden. Die Lizenzrechte der US-Regierung für das US-Verteidigungsministerium sind auf die in DFARS-Klausel 252.227-7015(b) (Februar 2014) genannten Rechte beschränkt.

#### **Markeninformationen**

NETAPP, das NETAPP Logo und die unter [http://www.netapp.com/TM](http://www.netapp.com/TM\) aufgeführten Marken sind Marken von NetApp, Inc. Andere Firmen und Produktnamen können Marken der jeweiligen Eigentümer sein.